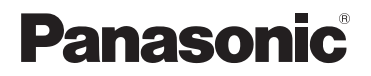

**KX-PRW120**

## **Anleitung für die App Smartphone Connect**

**Premium Designtelefon mit Smartphone Connect**

Modellbez. **KX-PRW110**

**Vielen Dank, dass Sie sich für den Kauf eines Panasonic-Produkts entschieden haben.**

In diesem Dokument wird die Verwendung der Smartphone Connect App erklärt. Informationen zu den Funktionen Ihres Telefons finden Sie in der Bedienungsanleitung des Telefons.

### *Inhalt*

## **[Einführung](#page-2-0)**

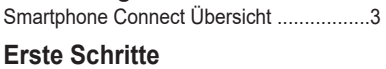

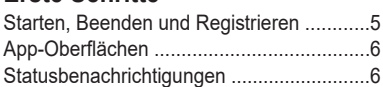

## **[Telefonfunktionen](#page-7-0)**

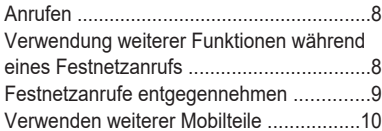

## **[Anrufliste](#page-11-0)**

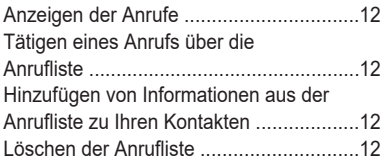

## **[Telefonbuch](#page-13-0)**

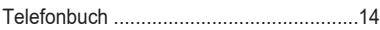

## **[Anrufbeantworter](#page-14-0)**

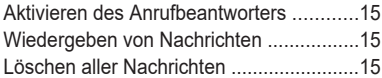

## **[Weitere Funktionen](#page-15-0)**

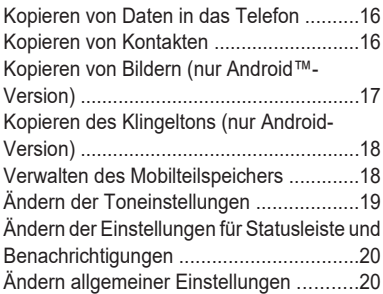

## **[Registrierungen](#page-20-0)**

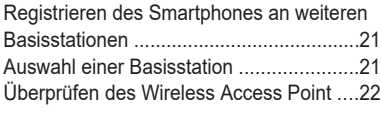

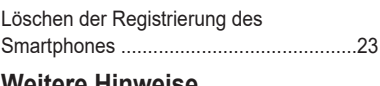

## **[Weitere Hinweise](#page-23-0)**

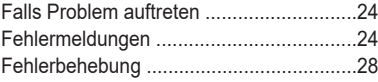

## <span id="page-2-0"></span>**Smartphone Connect Übersicht**

Sie können die kostenlose App Smartphone Connect auf Ihrem Smartphone installieren und das Smartphone als zusätzliches Mobilteil Ihrer Telefonanlage nutzen. Die folgenden Funktionen sind verfügbar, wenn Sie die App verwenden.

- Tätigen und Empfangen von Anrufen über das Festnetz
- Tätigen und Empfangen von Interngesprächen
- Wiedergeben von Nachrichten auf dem Anrufbeantworter
- Überprüfen der Anrufliste
- Kopieren von Kontakten vom Smartphone in das DECT-Telefon
- Weiterleiten von Festnetzanrufen zwischen Ihrem Smartphone und den Mobilteilen
- Kopieren von Bildern vom Smartphone in die Mobilteile zur Verwendung als Hintergrundbild (nur Android-Version)
- Kopieren des Klingeltons vom Smartphone in die Mobilteile (nur Android-Version)

## **Anforderungen**

Bitte prüfen Sie die aktuellsten Informationen auf der folgenden Support-Seite: https://panasonic.net/cns/pcc/support/tel/air/

- iPhone und iPad (iOS 8.0 und aktueller) oder Android-Geräte (Android 4.0 und aktueller)<sup>[\\*1](#page-2-1)</sup> (Stand Oktober 2017)
- R Die folgenden Android-Geräte sind mit der Smartphone Connect-App nicht kompatibel.
	- Android-Geräte, die von Google Play™ nicht unterstützt werden
	- Android-Geräte mit eingeschränkter Hardware-Ausstattung (Unterstützung für Bluetooth®, Wi-Fi® und Mikrofon ist erforderlich.)
- Ein kompatibles Panasonic-Telefon (siehe unten)
- Ein Wireless-Router (IEEE 802.11g oder IEEE 802.11n empfohlen)
- Die App Smartphone Connect; die Download-Informationen sind auf der unten aufgeführten Website verfügbar

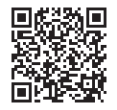

# **https://panasonic.net/cns/pcc/support/tel/air/**

- Sie müssen sowohl die Basisstation als auch Ihr Smartphone für die drahtlose Verbindung mit Ihrem Heimnetzwerk über den Wireless-Router konfigurieren. Weitere Informationen finden Sie in der Bedienungsanleitung, die im Lieferumfang des Telefon enthalten ist.
- Zur Verwendung der meisten Funktionen der App muss das Smartphone mit demselben Wireless-Router wie Ihre Basisstation verbunden sein. (Sie können diese Funktionen nicht unterwegs verwenden.)
- <span id="page-2-1"></span>\*1 Empfohlene Mindestauflösung für den Bildschirm: 1280×720. Der Text auf dem Bildschirm wird bei einer geringeren Bildschirmauflösung möglicherweise nicht richtig angezeigt.

#### **Informationen zur Funktionalität**

• Je nach Systemumgebung, wie z. B. Smartphonemodell, an das Smartphone angeschlossenes Zubehör oder auf dem Smartphone installierte Apps, funktioniert die App möglicherweise nicht richtig.

#### **Kompatible Panasonic-Telefone**

- KX-PRW110
- KX-PRW120

### **Weitere Hinweise**

- Design und Spezifikationen können ohne Ankündigung geändert werden.
- Die in diesem Dokument verwendeten Abbildungen, Screenshots und Schnittstellentexte dienen nur als Referenz und können vom tatsächlichen Produkt abweichen.
- **Das Suffix wird bei den in diesem Dokument aufgeführten Modellnummern weggelassen.**
- Mobiltelefon-Anruffunktionen sind auf dem iPad oder einem Android-Gerät, das Mobiltelefon-Anrufe nicht unterstützt, nicht verfügbar. Möglicherweise sind weitere Funktionen je nach Gerätespezifikationen und -einschränkungen nicht verfügbar.
- R Dieses Produkt enthält Apache Commons Net 3.2, lizenziert nach Apache License Version 2.0. Die Lizenz ist unter http://www.apache.org/licenses/LICENSE-2.0.html zum Download verfügbar. Der Quellcode für diese Software ist verfügbar unter http://commons.apache.org/ configuration/.
- Die Endbenutzer-Lizenzvereinbarung (EULA) für die App Smartphone Connect finden Sie auf der folgenden Webseite: http://panasonic.net/cns/pcc/support/tel/air/

#### **Warenzeichen**

- Google, Google Play und Android sind Marken von Google Inc.
- iPhone und iPad sind eingetragene Marken der Apple Inc. in den USA und anderen Ländern.
- R Wi-Fi ist eingetragenes Warenzeichen der Wi-Fi Alliance.
- Die Bluetooth Handelsmarke und Logos sind eingetragene Marken, die das Eigentum der Bluetooth SIG, Inc., sind, und jede Verwendung dieser Marken durch die Panasonic Corporation erfolgt unter Lizenz.
- Alle anderen hier erwähnten Warenzeichen sind das Eigentum der jeweiligen Unternehmen.

## <span id="page-4-0"></span>**Starten, Beenden und Registrieren**

## **Starten der App**

Starten Sie die App Smartphone Connect durch Tippen auf das Symbol (unten abgebildet).

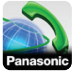

#### **Hinweis:**

- Die Endbenutzer-Lizenzvereinbarung wird angezeigt, wenn Sie die App zum ersten Mal starten.
- **iPhone/iPad**

Wenn Ihr Gerät mit der App nicht kompatibel ist, wird beim Starten der App eine Meldung zur Inkompatibilität angezeigt.

## **Beenden der App**

#### **iPhone/iPad**

Beenden Sie die App über die Multitasking-Leiste.

#### **Android**

Tippen Sie auf oder drücken Sie auf die Menütaste an Ihrem Smartphone und tippen Sie dann auf **[Beenden]**. (Die Methode zum Öffnen des Optionsmenüs hängt von Ihrem Gerät ab.)

### <span id="page-4-2"></span>**Registrieren des Smartphones an der Basisstation**

Das Smartphone kann an maximal 4 Basisstationen registriert werden, und an jeder Basisstation können maximal 4 Smartphones registriert werden.

#### <span id="page-4-1"></span>**Erste Registrierung**

Wenn Sie die App zum ersten Mal starten, werden Sie von der App dazu aufgefordert, das Smartphone an der Basisstation zu registrieren.

- **1** Vergewissern Sie sich, dass die Wi-Fi-Funktion des Smartphones aktiviert ist und dass das Smartphone mit demselben Wireless-Netzwerk wie die Basisstation verbunden ist.
- **2** Starten Sie die App.
- **3** Wenn Sie zur Registrierung des Smartphones an der Basisstation aufgefordert werden, tippen Sie auf **[Start]**.
	- Die App sucht nach Basisstationen. die mit demselben Wireless-Netzwerk verbunden sind wie das Smartphone. Wenn keine Basisstationen gefunden werden, können Sie auf **[Suche]** tippen, um erneut zu suchen.
	- Wenn mehr als eine unregistrierte Basisstation mit dem Wireless-Netzwerk verbunden ist, wählen Sie die gewünschte Basisstation und geben sie dann bei der Eingabeaufforderung einen Namen für die Basisstation und das Mobilteil ein.
- **4** Warten Se, bis die Registrierung abgeschlossen ist.
	- Nach Abschluss der Registrierung wird die App-Oberfläche **[Tastatur]** angezeigt.

#### **Hinweis:**

- Nach der Registrierung können Sie sicherstellen, dass die App mit der Basisstation verbunden ist, indem Sie das Statusleistensymbol (nur Android-Version) oder die Benachrichtigung ([Seite](#page-5-1) 6) überprüfen.
- Sie können den Namen der Basisstation und den Mobilteilnamen für das Smartphone später bei Bedarf ändern [\(Seite](#page-21-1) 22).

#### **Registrieren an zusätzlichen Basisstationen**

Siehe "Registrieren des [Smartphones](#page-20-0) an weiteren [Basisstationen](#page-20-0)" auf [Seite](#page-20-0) 21.

## <span id="page-5-0"></span>**App-Oberflächen**

Die App enthält die folgenden Oberflächen. Sie können zwischen den Oberflächen wechseln, indem Sie auf die entsprechende Registerkarte tippen.

## **[Tastatur]**

Zum Wählen von Rufnummern und zum Anrufen über das Festnetz.

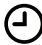

## **[Anrufliste]**

Zum Anzeigen einer Liste der Festnetzanrufe, einschließlich abgehenden, eingehenden und entgangenen Anrufen.

### **[Kontakte]**

Zum Anrufen von Kontakten, die in Ihrem Smartphone gespeichert sind.

**[Mehr]**

(iPhone/iPad)

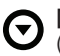

**[Mehr]** (Android)

Zum Aufrufen weiterer App-Funktionen, wie zum Beispiel Anrufbeantworterfunktionen, Kopieren von Daten vom Smartphone in die Mobilteile, Ändern von Einstellungen und Anzeigen der Hilfedateien der App (Internetverbindung erforderlich).

### **Öffnen des Optionsmenüs**

Das Optionsmenü ist in bestimmten Bildschirmen verfügbar und bietet Zugriff auf zusätzliche Funktionen und Einstellungen.

#### **iPhone/iPad**

Tippen Sie auf **[Menü]**.

#### **Android**

Tippen Sie auf oder drücken Sie die Smartphone-Menütaste. (Die Methode zum Öffnen des Optionsmenüs hängt von Ihrem Gerät ab.)

## <span id="page-5-1"></span>**Statusbenachrichtigunge**

## **n**

### **iPhone/iPad**

Fehlermeldungen und Statusbenachrichtigungen werden im iOS Notifications Center angezeigt.

Zusätzlich wird **x** im Bildschirm **[Tastatur]** 

angezeigt, wenn sich die App nicht mit der Basisstation verbinden kann. Stellen Sie sicher, dass die Basisstation eingeschaltet ist und sich die Basisstation und das Smartphone innerhalb der Reichweite des Wireless-Routers befinden. Weitere Informationen zur Fehlerbehebung, siehe [Seite](#page-23-0) 24.

### **Android**

In der Statusleiste und im

Benachrichtigungsfeld des Smartphones werden Fehlermeldungen,

Statusbenachrichtigungen und die folgenden Symbole angezeigt.

- Zeigt an, dass die App mit einer Ba-网 sisstation verbunden ist und zum Aufrufen verwendet werden kann.
- Zeigt an, dass die App sich nicht mit  $\infty$ der Basisstation verbinden kann. Stellen Sie sicher, dass die Basisstation eingeschaltet ist und sich die Basisstation und das Smartphone innerhalb der Reichweite des Wireless-Routers befinden. Weitere Informationen zur Fehlerbehebung, siehe [Seite](#page-23-0) 24.
- Zeigt einen entgangenen Festnet-Y. zanruf an.

 $\circ$ Zeigt an, dass sich eine neue Nachricht auf dem Anrufbeantworter befindet. (Nur KX-PRW120)

Zeigt an, dass vom Voice Ъ Mail-Dienst am Festnetzanschluss eine neue Nachricht aufgezeichnet wurde.

- Zeigt an, dass ein Anruf auf dem ビ Festnetz empfangen wird.
- Zeigt an, dass Sie ein Gespräch über das Festnetz führen oder ein Festnetzanruf gehalten wird. (Grünes Symbol)
- Zeigt an, dass mit einem anderen Mobilteil (oder Smartphone) ein Festnetzgespräch geführt oder ein Festnetzanruf gehalten wird. (Rotes Symbol)

## <span id="page-7-0"></span>**Anrufen**

Sie können mit der App Festnetz-, Mobilfunkund Interngespräche führen.

#### **Wichtig:**

**• Um die meisten Funktionen von** Smartphone Connect verwenden zu können, muss das Smartphone über das Wireless-Netzwerk auf die Basisstation zugreifen können. Stellen Sie daher sicher, dass die Wi-Fi-Funktion des Smartphones aktiviert ist.

## **Manuelles Wählen**

- **1** Starten Sie die App und öffnen Sie die Oberfläche **[Tastatur]**.
- **2** Geben Sie die Rufnummer ein. • Um eine Ziffer zu löschen, tippen Sie auf  $\bullet$ 
	- Um eine Wahlpause einzufügen, tippen und halten Sie  $\star$ .
- **3** Tippen Sie auf **[Festnetz]** oder **[Handy]**, um den für den Anruf gewünschten Anschluss auszuwählen.
- **4** Tippen Sie zum Beenden eines Festnetzanrufes auf **[Beenden]**.

#### **Hinweis:**

- Wenn Sie ein Gespräch über das Festnetz führen und gleichzeitig einen Anruf über Mobilfunk empfangen und entgegennehmen, wird das Festnetzgespräch entweder getrennt oder gehalten, je nach Einstellung unter **[Einst. Festnetzanrufe]** (siehe "[Ändern](#page-19-1) allgemeiner [Einstellungen"](#page-19-1) auf [Seite](#page-19-1) 20).
- Achten Sie darauf, dass Sie nach der Beendigung eines Festnetzanrufes auf **[Beenden]** tippen, auch wenn der andere Teilnehmer zuerst auflegt. Andernfalls wird die Verbindung mit dem Festnetz nicht getrennt.
- Wenn die Basisstation beim Initiieren eines Festanrufes besetzt ist, hören Sie ggf. einen Besetztton.
- Wenn der Verstärkermodus der Basisstation aktiviert ist, werden Festnetzanrufe und Interngespräche möglicherweise getrennt, wenn das Smartphone zwischen der Wireless-Reichweite des Wireless-Routers und der Basisstation wechselt.

## <span id="page-7-2"></span>**Anrufen eines Kontakts**

- **1** Starten Sie die App und öffnen Sie die Oberfläche **[Kontakte]**.
- **2** Tippen Sie auf den gewünschten Kontakt und wählen Sie dann bei Bedarf die gewünschte Rufnummer.
- **3** Tippen Sie auf **[Festnetz]** oder **[Handy]**, um den für den Anruf gewünschten Anschluss auszuwählen.
- **4** Tippen Sie zum Beenden eines Festnetzanrufes auf **[Beenden]**.

## <span id="page-7-1"></span>**Verwendung weiterer Funktionen während eines Festnetzanrufs**

## **Zifferntastatur**

Tippen Sie während eines Anrufs auf **[Tastatur]**, wenn Sie Ziffern eingeben müssen, zum Beispiel um durch ein sprachgeführtes Menüsystem in einem Call Center zu navigieren. Zum Ausblenden der Tastatur, tippen Sie auf **[Abbrec.]**.

## **Audioausgabe (Freisprecheinrichtung, Bluetooth, Headset)**

#### **iPhone/iPad**

Tippen Sie auf **[Audioquelle]**, um eine Liste der verfügbaren Geräte aufzurufen, und

tippen Sie anschließend auf das gewünschte Audioausgabegerät, um zu diesem Gerät umzuschalten.

#### **Android**

Tippen Sie auf **[Lautsp.]**, um während eines Gesprächs den Lautsprecher des Smartphones ein- und auszuschalten. Wenn ein Bluetooth-kompatibles Gerät mit dem Smartphone verbunden ist, tippen Sie auf das Audiosymbol (Lautsprecher, Bluetooth, usw.), um zwischen den verfügbaren Geräten zu wechseln.

## **Stumm**

Tippen Sie während eines Gesprächs auf **[Stumm]**, um das Mikrofon des Smartphones stummzuschalten, damit der andere Teilnehmer Sie nicht hören kann. Tippen Sie erneut auf **[Stumm]**, um die Stummschaltung wieder aufzuheben.

## **Halten**

Tippen Sie während eines Gesprächs auf **[Halten]**, um den Anruf zu halten. Tippen Sie auf **[Halten]**, um wieder zum Gespräch zurückzukehren.

## **Rückfrage**

Tippen Sie zur Verwendung der Rückfragefunktion des Telefons während eines Gesprächs auf **[R]**, um zum Beispiel einen anklopfenden Anruf entgegenzunehmen oder um zwischen zwei verschiedenen Anrufen zu wechseln.

## <span id="page-8-0"></span>**Festnetzanrufe entgegennehmen**

### **Einen Festnetzanruf entgegennehmen**

Wenn Sie einen Festnetzanruf empfangen, wird der Anrufempfangsbildschirm angezeigt. Tippen Sie auf **[Annehmen]**.

#### **Hinweis:**

#### **•** Android

Falls der Anrufempfangsbildschirm nicht angezeigt wird, gehen Sie wie folgt vor. (Geben Sie das Telefon frei, falls es gesperrt ist.)

- **1** Tippen Sie auf die Nachricht, die vorübergehend im oberen Bildschirmbereich angezeigt wird, oder ziehen Sie die Statusleiste nach unten und tippen Sie auf die angezeigte App Smartphone Connect.
- **2** Tippen Sie auf **[Annehmen]**.
- **Stellen Sie sicher, dass Sie nach der** Beendigung eines Anrufs auf **[Beenden]** tippen, auch wenn der andere Teilnehmer zuerst auflegt. Andernfalls wird die Verbindung mit dem Festnetz nicht getrennt.
- Sie können den Rufton vorübergehend ausschalten, indem Sie auf **[Ton aus]** tippen. Die anderen Mobilteile klingeln weiterhin.
- Zum Ändern des Klingeltons für Festnetzanrufe und Internanrufe, siehe [Seite](#page-18-1) 19.
- **iPhone/iPad**

Wenn Sie möchten, dass die App Anrufe empfängt, selbst wenn sie sich im Hintergrund befindet, aktivieren Sie die Einstellung **[Im Hintergrund ausführen]** (siehe "Ändern allgemeiner [Einstellungen](#page-19-1)" auf [Seite](#page-19-1) 20).

Wenn ein Anruf empfangen wird, verhält sich das Smartphone entsprechend den

### *Telefonfunktionen*

Toneinstellungen der App ([Seite](#page-18-0) 19) und der Lautstärke der App. Beachten Sie, dass die Stummschaltung des Gerätes keine Auswirkung auf die App hat.

#### **• Android**

Wenn ein Anruf empfangen wird, verhält sich das Smartphone entsprechend seinen Einstellungen für Vibrationsalarm und Stumm-Modus.

## <span id="page-9-0"></span>**Verwenden weiterer Mobilteile**

### **Tätigen von Interngesprächen**

- **1** Starten Sie die App und öffnen Sie die Oberfläche **[Tastatur]**.
- **2** Tippen Sie auf **[Internruf]**.
- **3** Tippen Sie auf das gewünschte Mobilteil.
- **4** Wenn Sie fertig sind, tippen Sie auf **[Beenden]**, um den Anruf zu beenden.

#### **Hinweis:**

- **Sie können keine Interngespräche mit** anderen Smartphones führen.
- **iPhone/iPad**

Wenn Sie gerade ein Interngespräch führen, wird das Interngespräch bei Empfang eines Mobilfunkanrufs automatisch getrennt.

**• Android** 

Wenn Sie gerade ein Interngespräch führen, wird das Interngespräch beim Entgegennehmen eines Mobilfunkanrufs automatisch getrennt.

### **Weiterleiten eines Festnetzanrufs an ein Mobilteil**

**1 iPhone/iPad**

Tippen Sie während eines Festnetzgesprächs auf **[Menü]**. **Android**

Tippen Sie während eines Festnetzanrufes auf oder drücken Sie die Smartphone-Menütaste.

- **2** Tippen Sie auf **[Internruf]**.
- **3** Wählen Sie das gewünschte Mobilteil und warten Sie, bis der Benutzer des Mobilteils antwortet.
	- Sie können abbrechen und zum Anruf zurückkehren, indem Sie auf **[Halten]** tippen.
- **4** Wenn der Benutzer des Mobilteils antwortet, tippen Sie auf **[Beenden]**, um den Anruf zu beenden und an das andere Mobilteil weiterzuleiten.

#### **Hinweis:**

• Sie können Festnetzanrufe nicht an andere Smartphones weiterleiten.

### **Einrichten einer Telefonkonferenz**

**1 iPhone/iPad**

Tippen Sie während eines Festnetzgesprächs auf **[Menü]**.

#### **Android**

Tippen Sie während eines Festnetzanrufes auf oder drücken Sie die Smartphone-Menütaste.

- **2** Tippen Sie auf **[Internruf]**.
- **3** Wählen Sie das gewünschte Mobilteil und warten Sie, bis der Benutzer des Mobilteils antwortet.
	- Sie können abbrechen und zum Anruf zurückkehren, indem Sie auf **[Halten]** tippen.
- **4** Nachdem der Benutzer des Mobilteils geantwortet hat, öffnen Sie das Optionsmenü und tippen Sie auf **[Konferenz]**, um die Telefonkonferenz zu starten.
	- Sie können mit einem anderen Mobilteilbenutzer und einem externen Anrufer gleichzeitig kommunizieren.
- **5** Tippen Sie zum Abschluss auf **[Beenden]**, um die Telefonkonferenz zu beenden.
	- Der Benutzer des anderen Mobilteils kann weiterhin mit dem externen Anrufer sprechen.

#### **Hinweis:**

**•** Es kann nur ein Smartphone an einer Telefonkonferenz teilnehmen.

### **An einem Gespräch teilnehmen**

Wenn mit einem anderen Mobilteil ein Festnetzgespräch geführt wird, können Sie am Gespräch teilnehmen, indem Sie auf **[Besetzt]** tippen.

## <span id="page-11-0"></span>**Anzeigen der Anrufe**

- **1** Starten Sie die App und öffnen Sie die Oberfläche **[Anrufliste]**.
- **2** Tippen Sie auf die gewünschte Registerkarte, um ausgehende, eingehende oder entgangene Anrufe anzuzeigen.

#### **Hinweis:**

- Die Liste für ausgehende Anrufe zeigt nur die mit dem Smartphone geführten Festnetzanrufe.
- Die Listen für eingehende und verpasste Anrufe enthalten nur Festnetzanrufe, die eingegangen sind, während das Smartphone mit der Basisstation verbunden war.
- Nachdem Sie die Informationen zu einem entgangenen Anruf angesehen haben, wird für diesen Anruf  $\bullet$  angezeigt.
- **Anrufe, die mit der Anrufsperre der** Basisstation blockiert wurden, werden nicht in der Anrufliste angezeigt.

## <span id="page-11-1"></span>**Tätigen eines Anrufs über die Anrufliste**

- **1** Starten Sie die App und öffnen Sie die Oberfläche **[Anrufliste]**.
- **2** Tippen Sie auf die gewünschte Registerkarte, um ausgehende, eingehende oder entgangene Anrufe anzuzeigen.
- **3 iPhone/iPad** Tippen Sie auf die gewünschte Rufnummer. **Android**

#### Tippen Sie auf **L** neben der gewünschten Telefonnummer oder Person.

**4** Tätigen Sie den Anruf von der Oberfläche **[Tastatur]**.

## <span id="page-11-2"></span>**Hinzufügen von Informationen aus der Anrufliste zu Ihren Kontakten**

- **1** Starten Sie die App und öffnen Sie die Oberfläche **[Anrufliste]**.
- **2** Tippen Sie auf die gewünschte Registerkarte, um ausgehende, eingehende oder entgangene Anrufe anzuzeigen.

### **3 iPhone/iPad**

Tippen Sie auf  $\odot$  neben der Person oder der Rufnummer, die Sie hinzufügen möchten.

#### **Android**

Tippen Sie auf die Person oder Rufnummer, die Sie hinzufügen möchten.

**4** Tippen Sie auf **[Neuer Kontakt]** oder **[Zum bestehenden Kontakt hinzufügen]** und folgen Sie der Anleitung im Display.

## <span id="page-11-3"></span>**Löschen der Anrufliste**

Sie können die Liste der ausgehenden, eingehenden und entgangenen Anrufe löschen.

#### **iPhone/iPad**

- **1** Starten Sie die App und öffnen Sie die Oberfläche **[Anrufliste]**.
- **2** Tippen Sie auf die gewünschte Registerkarte, um ausgehende, eingehende oder entgangene Anrufe anzuzeigen.
- **3** Tippen Sie auf **[Menü]**.
- **4** Zum Löschen aller Anrufe:
	- → Tippen Sie auf **[Alle Anrufe löschen]**.
		- Diese Option ist für entgangene Anrufe nicht verfügbar.
	- Zum Löschen ausgewählter Anrufe:

→ Tippen Sie auf **[Ausgewählte Anrufe löschen]**, verwenden Sie die Standard-iOS-Methode für ausgewählte Einträge, die gelöscht werden sollen, und tippen Sie dann auf **[Fertig]**.

#### **Android**

- **1** Starten Sie die App und öffnen Sie die Oberfläche **[Anrufliste]**.
- **2** Tippen Sie auf die gewünschte Registerkarte, um ausgehende, eingehende oder entgangene Anrufe anzuzeigen.
- **3** Zum Löschen aller Anrufe:
	- → Tippen Sie auf oder drücken Sie die Menütaste am Smartphone und wählen Sie dann die Löschoption.
		- **Entgangene Anrufe können nur** einzeln gelöscht werden.

Zum Löschen eines Anrufs:

- $\rightarrow$  Tippen Sie auf den Anruf, den Sie löschen möchten, und tippen Sie dann auf  $\hat{\mathbf{m}}$ .
- **4** Tippen Sie auf **[OK]**.

## <span id="page-13-0"></span>**Telefonbuch**

#### **iPhone/iPad**

Sie können die Telefonbuchfunktionen der App ähnlich verwenden wie die Kontakte-App des Smartphones.

#### **Hinweis:**

- Auf einem iPad oder einem iPad mini wird das Hinzufügen oder Bearbeiten von Kontaktbildern von Smartphone Connect nicht unterstützt.
- Viele App-Funktionen greifen auf die in den Kontakten des Gerätes gespeicherten Informationen zu. Je nach Softwareversion des Gerätes wird ggf. ein Dialogfenster mit der Frage angezeigt, ob Sie der App den Zugriff auf Ihre Kontakte erlauben möchten. Sie können diese Einstellung bei Bedarf später unter "Datenschutz" in der Einstellungsapp des Gerätes ändern.
- Wenn Sie die Datenschutzeinstellung ändern, startet die App neu und ein aktiver Anruf wird getrennt. Es wird daher empfohlen, diese Einstellung nur zu ändern, wenn Sie gerade nicht telefonieren.

#### **Android**

Verwenden Sie die Telefonbuch-App Ihres Smartphones, um Kontakte, die im Smartphone gespeichert sind, hinzuzufügen, zu bearbeiten und zu löschen.

#### **Hinweis:**

- Um einen im Smartphone gespeicherten Kontakt anzurufen, siehe ["Anrufen](#page-7-2) eines [Kontakts"](#page-7-2) auf [Seite](#page-7-2) 8.
- Um im Smartphone gespeicherte Kontakte in das Telefonbuch der Basisstation zu kopieren, siehe "Kopieren von [Kontakten](#page-15-1)" auf [Seite](#page-15-1) 16.

## <span id="page-14-0"></span>**Aktivieren des Anrufbeantworters**

Der Anrufbeantworter ist nur beim KX-PRW120 verfügbar.

- **1** Starten Sie die App und öffnen Sie die Oberfläche **[Mehr]**.
- **2** Tippen Sie auf **[Verbindung zum AB herstellen1 → [Anrufbeantworter ein].**

## <span id="page-14-1"></span>**Wiedergeben von Nachrichten**

Wenn das Telefon neue Nachrichten aufgezeichnet hat, wird on in der Statusleiste angezeigt (nur Android-Version) und die Benachrichtigungsfunktion des Smartphones zeigt eine Benachrichtigung an. Um die Nachrichten ganz einfach wiederzugeben, tippen Sie auf die Benachrichtigung und verwenden Sie dann die Wiedergabesteuerung wie unten beschrieben.

- **1** Starten Sie die App und öffnen Sie die Oberfläche **[Mehr]**.
- **2** Tippen Sie auf **[Verbindung zum AB herstellen]** → **[Wiedergabe]**.
	- **Das Telefon gibt die neuen** Nachrichten wieder. Gibt es keine neuen Nachrichten, so werden alte Nachrichten wiedergegeben.
	- Während der Wiedergabe von Nachrichten stehen die folgenden Funktionen zur Verfügung.
		- **[Überspringen]**: Gibt die nächste Nachricht wieder.
		- **[Wiederholen]**: Wiederholt die aktuelle Nachricht von Anfang an oder gibt die vorherige Nachricht wieder.
		- **[Stopp]**: Stoppt die Nachrichtenwiedergabe und

schaltet zum vorherigen Bildschirm zurück.

- **[Löschen]**: Löscht die aktuelle Nachricht.
- **[Beenden]**: Stoppt die Nachrichtenwiedergabe und verlässt den Anrufbeantworter.
- **[Audioquelle]** (nur iPhone/iPad): Ermöglicht Ihnen, ein anderes Audioausgabegerät für die Wiedergabe auszuwählen.
- **[Lautsp.]** (nur Android-Version): Schaltet zwischen dem Lautsprecher und dem Hörer des Smartphones um. Wenn ein Bluetooth-kompatibles Gerät mit dem Smartphone verbunden ist. tippen Sie auf das Audiosymbol (Lautsprecher, Bluetooth, usw.), um zwischen den verfügbaren Geräten zu wechseln.
- **3** Tippen Sie zum Abschluss auf **[Beenden]**, um den Anrufbeantworter zu verlassen.

## <span id="page-14-2"></span>**Löschen aller Nachrichten**

- **1** Starten Sie die App und öffnen Sie die Oberfläche **[Mehr]**.
- **2** Tippen Sie auf **[Verbindung zum AB herstellen]** ® **[Alle löschen]** ® **[OK]**.

## <span id="page-15-0"></span>**Kopieren von Daten in das Telefon**

Sie können verschiedene auf dem Smartphone gespeicherte Daten in das Telefon kopieren. Während die Daten kopiert werden, können Sie den Fortschritt auf der Mobilteil-Anzeige verfolgen.

#### **Hinweise zum Kopieren von Daten**

- Beim Kopieren wird die geschätzte Kopierzeit angezeigt. Wenn sich Netzwerkbedingungen ändern, kann das Kopieren der Daten länger dauern.
- Wenn während des Kopierens von Daten ein Festnetzanruf eingeht, wird das Kopieren gestoppt. Die Daten, die vor dem Eingang des Anrufs kopiert wurden, bleiben erhalten.
- Während ein Mobilteil Daten empfängt, kann es nicht zum Anrufen verwendet werden.
- **Wenn Dateinamen vom Mobilteil nicht** unterstützte Zeichen enthalten, werden diese Zeichen beim Kopieren durch "\*" ersetzt.

#### **• iPhone/iPad**

Wenn die App ca. 10 Minuten lang im Hintergrund gelassen wird, werden alle aktuellen Vorgänge abgebrochen. Achten Sie bei der Übertragung von Daten darauf, dass die App im Vordergrund bleibt, bis das Kopieren abgeschlossen ist.

#### **• Android**

Um die Kopierfunktionen für Daten nutzen zu können, muss das Smartphone entweder über eine SD-Karte oder einen dem Benutzer zugänglichen internen Speicher verfügen.

## <span id="page-15-1"></span>**Kopieren von Kontakten**

Sie können im Smartphone gespeicherte Kontakte in das Telefonbuch der Basisstation kopieren. Beim Kopieren von Kontakten

werden Name und Rufnummer in die Basisstation kopiert, und die Bilder der Kontakte werden in die ausgewählten Mobilteile kopiert.

#### **Hinweise zum Kopieren von Kontakten**

- **Es werden nur die ersten 16 Zeichen des** Namens und die ersten 24 Ziffern der Rufnummer eines Kontakts kopiert.
- Wenn einem Kontakt mehrere Rufnummern zugewiesen wurden, werden nur die ersten 6 Rufnummern kopiert.
- Bis zu 500 Kontakte (insgesamt 500 Rufnummern) können im Telefonbuch der Basisstation gespeichert werden. Bilder für bis zu 500 Kontakte können in jedem Mobilteil gespeichert werden.
- **Beim Löschen eines Telefonbucheintrags** aus dem Telefonbuch der Basisstation wird das entsprechende Bild nicht gelöscht. Sie können es manuell löschen [\(Seite](#page-17-2) 18).
- Kontakte, denen keine Rufnummer zugewiesen ist, werden nicht kopiert.
- Rufnummern, die mit dem internationalen Wählsymbol "+" gespeichert wurden, werden entsprechend den Einstellungen der Basisstation zur Umwandlung von Rufnummern gespeichert. Überprüfen Sie nach dem Kopieren von Kontakten vom Smartphone in die Basisstation, ob die Rufnummern korrekt umgewandelt wurden.
- **Wenn der Speicher der Basisstation beim** Speichern voll ist, wird der letzte erfolgreich kopierte Kontakt auf dem Mobilteil angezeigt.
- Wenn Kontaktdaten von der Basisstation oder dem Mobilteil nicht unterstützte Zeichen enthalten, werden diese Zeichen beim Kopieren durch "\*" ersetzt.

### **Kopieren einzelner Kontakte**

**1** Starten Sie die App und öffnen Sie die Oberfläche **[Mehr]**.

- **2** Tippen Sie auf **[Kontakte senden]** → **[zu List hinzuf.]**.
	- Die Telefonbuch-App des Smartphones startet.
- **3** Tippen Sie auf den gewünschten Kontakt.
	- Der ausgewählte Kontakt wird zur Liste der Einträge, die kopiert werden, hinzugefügt. Tippen Sie auf **[zu List hinzuf.]**, um einen weiteren Kontakt auszuwählen.
- **4** Nachdem Sie alle Kontakte hinzugefügt haben, die Sie kopieren möchten, tippen Sie auf **[Weiter]**.
- **5** Wenn Sie Kontakte mit angehängten Bildern senden, wählen Sie die Mobilteile aus, in die die Bilder der Kontakte kopiert werden sollen, und tippen Sie dann auf **[Senden]**.

## **Kopieren aller Kontakte**

- **1** Starten Sie die App und öffnen Sie die Oberfläche **[Mehr]**.
- **2** Tippen Sie auf **[Kontakte senden]**  $\rightarrow$  $[Alle$  **senden**]  $\rightarrow$   $[OK]$ .
- **3** Wenn Sie Kontakte mit angehängten Bildern senden, wählen Sie die Mobilteile aus, in die die Bilder der Kontakte kopiert werden sollen, und tippen Sie dann auf **[Senden]**.

### **Einstellen der Umwandlungscodes für Rufnummern**

Wenn Sie Rufnummern mit "+" und der Landesvorwahl in den Kontakten des Smartphones speichern, empfehlen wir die Speicherung folgender Codes in der **Basisstation** 

#### **Internationale Vorwahl**

Speichern Sie die internationale Vorwahl, die Sie benötigen, wenn Sie internationale Rufnummern manuell wählen.

- **1** Drücken Sie an einem Mobilteil des Telefonsystems [Menü] (rechte Soft-Taste)  $\boxed{\text{H}}$  1 1 7 7.
- **2** Geben Sie die entsprechende Vorwahl ein (max. 4 Ziffern).  $\rightarrow$  **[OK**]  $\rightarrow$  **[**  $\rightarrow$  **(<sup>1</sup>)**]

#### **Landesvorwahl**

Speichern Sie die Landesvorwahl, die Sie benötigen, wenn Sie aus dem Ausland in Ihrem Land anrufen möchten.

- **1** Drücken Sie an einem Mobilteil des Telefonsystems [Menü] (rechte  $Soft\text{-}Taste)$   $\boxed{\text{||}}$   $\boxed{||}$   $\boxed{||}$   $\boxed{8}$ .
- **2** Geben Sie die entsprechende Vorwahl ein (max. 4 Ziffern).  $\rightarrow$  [OK]  $\rightarrow$  [ $\rightarrow$ <sup>[</sup>)]

### **Nationale Vorwahl**

Wenn Sie Rufnummern im Inland mit "+" und der Landesvorwahl im Smartphone speichern, speichern Sie die Nummer, durch die die Landesvorwahl bei Anrufen im Inland ersetzt werden muss.

- **1** Drücken Sie an einem Mobilteil des Telefonsystems [Menü] (rechte Soft-Taste) **And The Soft-Taste**
- **2** Geben Sie die entsprechende Vorwahl ein (max. 4 Ziffern).  $\rightarrow$  **[OK]**  $\rightarrow$  **[** $\rightarrow$ **]**

### **Wichtig:**

• Überprüfen Sie nach dem Kopieren von Kontakten vom Smartphone in die Basisstation, ob die Rufnummern korrekt umgewandelt wurden.

## <span id="page-16-0"></span>**Kopieren von Bildern (nur Android™-Version)**

Sie können Bilder vom Smartphone auf das Mobilteil kopieren und dann die Bilder als Hintergrundbild verwenden.

**1** Starten Sie die App und öffnen Sie die Oberfläche **[Mehr]**.

- **2** Tippen Sie auf **[Hintergrundbild senden]**.
	- Die Standard-App des Smartphones zum Anzeigen von Bildern startet.
- **3** Wählen Sie das gewünschte Bild aus.
- **4** Schneiden Sie das Bild zu.
- **5** Wählen Sie die Mobilteile aus, in die das Bild kopiert werden soll, und tippen Sie dann auf **[Senden]**.

### **Hinweis:**

**• In jedem Mobilteil können 2 Bilder zur** Verwendung als Hintergrundmuster gespeichert werden.

## <span id="page-17-0"></span>**Kopieren des Klingeltons (nur Android-Version)**

Sie können den aktuellen Klingelton des Smartphones in andere Mobilteile kopieren.

- **1** Starten Sie die App und öffnen Sie die Oberfläche **[Mehr]**.
- **2** Tippen Sie auf [Klingelton senden]  $\rightarrow$ **[Senden]**.
- **3** Wählen Sie die Mobilteile aus, in die der Klingelton kopiert werden soll, und tippen Sie dann auf **[Senden]**.

### **Hinweis:**

- Nur der aktuelle Klingelton des Smartphones kann kopiert werden. Um einen anderen Rufton zu kopieren, müssen Sie zunächst diesen Klingelton als Klingelton Ihres Smartphones einstellen.
- Sie können in jedem Mobilteil bis zu 30 Klingeltondateien bzw. insgesamt 60 Sekunden Audio speichern. Die Länge von Dateinamen ist auf 29 Zeichen begrenzt, ohne die Dateinamenerweiterung.
- Nur die ersten 60 Sekunden eines Klingeltons können kopiert werden. Verwenden Sie bei Bedarf eine

Audiobearbeitungs-App eines anderen Anbieters, um den gewünschten Klingelton zu verkürzen.

- **Diese Funktion unterstützt nur** MP3-Klingeltöne. Wenn der Klingelton des Smartphones ein anderes Dateiformat hat, kann er nicht kopiert werden.
- Diese Funktion unterstützt nur Klingeltöne, die auf der SD-Karte oder im dem Benutzer zugänglichen internen Speicher des Smartphones gespeichert sind. Integrierte Klingeltöne können nicht kopiert werden.

## <span id="page-17-1"></span>**Verwalten des Mobilteilspeichers**

Wenn Sie mit dem Smartphone Bilder (zur Verwendung als Hintergrundbild in den Mobilteilen), Fotos (angehängt an Kontakte des Smartphones) oder Klingeltöne kopieren, können Sie die Mobilteilspeicherbelegung überprüfen und nicht benötigte Einträge löschen, um Speicherplatz zu schaffen.

## **Überprüfen derSpeicherbelegung**

- **1** Drücken Sie an einem Mobilteil des Telefonsystems [Menü] (rechte Soft-Taste)  $\sqrt{\#|G|}$ 7 $\sqrt{0}$ .
- **2** Überprüfen Sie die Informationen.  $\rightarrow$  $(-0)$

## <span id="page-17-2"></span>**Löschen von Daten aus dem Mobilteilspeicher**

#### **Löschen eines Eintrags**

- **1** Drücken Sie an einem Mobilteil des Telefonsystems [Menü] (rechte Soft-Taste)  $\boxed{\text{#}670}$ .
- **2**  $\left[\frac{1}{2}\right]$ : "Verwendet"  $\rightarrow$  [Detail]
- **3**  $\left[\frac{4}{3}\right]$ : Wählen Sie den Datentyp aus.  $\rightarrow$ M**Menü**N
- $4$   $\left[\frac{4}{7}\right]$ : "Anzeigen"  $\rightarrow$  [OK]
- 5 ( $\biguparrow$ ): Wählen Sie den gewünschten Eintrag aus. → **[Löschen]**
- $\begin{bmatrix} 4 \\ 5 \end{bmatrix}$ : "Ja"  $\rightarrow$   $[OK] \rightarrow [-0]$

### **Löschen aller Einträge des gleichen Typs**

- **1** Drücken Sie an einem Mobilteil des Telefonsystems [Menü] (rechte  $Soft-Taste)$   $\boxed{\#}$  $\boxed{6}$  $\boxed{7}$  $\boxed{0}$ .
- **2**  $\left[\frac{1}{2}\right]$ : "Verwendet"  $\rightarrow$  [Detail]
- **3**  $\left[\frac{4}{3}\right]$ : Wählen Sie den Datentyp aus.  $\rightarrow$ M**Menü**N
- $4$   $\left[\frac{4}{7}\right]$ : "Alle löschen"  $\rightarrow$  [OK]
- $5 \quad [\frac{4}{3}]$ : " $Ja$ "  $\rightarrow$  [OK]
- $6$   $\left[\frac{1}{2}\right]$ : " $Ja$ "  $\rightarrow$   $[OK]$   $\rightarrow$   $\left[\stackrel{\bullet}{\rightarrow}\right]$

#### **Hinweis:**

- **Wenn Sie einen Klingelton löschen, der** als Klingelton des Mobilteils verwendet wurde, wird stattdessen **"Klingelton 1"** (Standardeinstellung) verwendet.
- **Wenn Sie einen Klingelton löschen, der** einer Telefonbuchkategorie zugewiesen wurde, wird stattdessen die Klingeltoneinstellung jedes Mobilteils verwendet.
- Wenn Sie ein Bild löschen, das als Hintergrund im Mobilteil verwendet wurde, wird stattdessen **"Hintergrund1"** verwendet.
- Wenn Sie ein Bild löschen, das einem Telefonbucheintrag zugewiesen wurde, wird kein Bild angezeigt, wenn Sie einen Anruf von diesem Teilnehmer erhalten.

## <span id="page-18-0"></span>**Ändern der Toneinstellungen**

## <span id="page-18-1"></span>**Klingeltoneinstellungen**

- **1** Starten Sie die App und öffnen Sie die Oberfläche **[Mehr]**.
- **2** Tippen Sie auf **[Einstellungen]**  $\rightarrow$ **[Klingelton]** oder **[Klingelton Internruf]**.
- **3** Wählen Sie die gewünschte Einstellung.
	- **[Standardklingelton]**: Der Standardklingelton der App wird verwendet.
	- **[Musik auswählen]**: Der hier ausgewählte Klingelton wird verwendet.
	- **[Ton aus]** (nur iPhone/iPad): Es ertönt kein Klingelton.

#### **Hinweis:**

### **• iPhone/iPad**

Im Gerät gespeicherte Musikdateien können als Klingeltöne verwendet werden, im Gerät gespeicherte Klingeltondateien hingegen nicht.

## **Vibration und Tastentöne (nur iPhone/iPad)**

- **1** Starten Sie die App und öffnen Sie die Oberfläche **[Mehr]**.
- **2** Tippen Sie auf **[Einstellungen]**.
- **3** Schieben Sie unter **[Toneinstellungen]** die Ein-/Ausschalter in die gewünschten Positionen.
	- **[Vibrieren]**: Das Smartpone vibriert, wenn ein Anruf eingeht.
	- **[Tastentöne]**: Tastentöne sind zu hören, wenn Sie Rufnummern wählen.

## **Lautstärkeeinstellungen (nur Android-Version)**

Wenn die ausgegebene Lautstärke des Lautsprechers, der Kopfhörer usw. zu niedrig oder zu hoch ist, können Sie die Hauptlautstärke der App mit dieser Einstellung entsprechend ändern. Wir empfehlen Ihnen, diese Einstellung zusammen mit den Lautstärkereglern Ihres Smartphones zu verwenden. Mit dieser Einstellung können Sie auch die Lautstärke des Mikrofons (d. h. die Lautstärke, mit der der andere Teilnehmer Ihre Stimme hört) erhöhen oder reduzieren.

### *Weitere Funktionen*

- **1** Starten Sie die App und öffnen Sie die Oberfläche **[Mehr]**.
- **2** Tippen Sie auf **[Einstellungen]**  $\rightarrow$ **[Lautstärke]**.
- **3** Ändern Sie die Lautstärkeeinstellungen nach Bedarf.

#### **Hinweis:**

**• Diese Einstellung kann während eines** Anrufs nicht geändert werden.

## <span id="page-19-0"></span>**Ändern der Einstellungen für Statusleiste und Benachrichtigungen**

- **1** Starten Sie die App und öffnen Sie die Oberfläche **[Mehr]**.
- **2** Tippen Sie auf **[Einstellungen]**.
- **3** Tippen Sie unter **[Statusleiste - Meldungen]** auf die gewünschten Einträge, um die entsprechenden Kontrollkästchen zu aktivieren oder zu deaktivieren.
	- **[Entgangene Anrufe]**: Legt fest, ob Statusleistensymbole (nur Android-Version) und Benachrichtigungen angezeigt werden, wenn es entgangene Anrufe gibt.
	- **[AB]**: Legt fest, ob Statusleistensymbole (nur Android-Version) und Benachrichtigungen angezeigt werden, wenn der Anrufbeantworter neue Nachrichten aufgezeichnet hat.
	- **[Voicemail]**: Legt fest, ob Statusleistensymbole und Benachrichtigungen angezeigt werden, wenn der Voice Mail-Dienst am Festnetzanschluss neue Nachrichten aufgezeichnet hat.

#### **Hinweis:**

**• iPhone/iPad** 

Wenn Sie die Benachrichtigungsfunktion der App verwenden, empfehlen wir, die Standardeinstellungen im iOS Notifications Center beizubehalten.

- Notifications Center: Ein
- Anzeige von 5 ungelesenen Einträgen
- Alarmstil: Banner

## <span id="page-19-1"></span>**Ändern allgemeiner Einstellungen**

- **1** Starten Sie die App und öffnen Sie die Oberfläche **[Mehr]**.
- **2** Tippen Sie auf **[Einstellungen]**.
- **3** Tippen Sie unter **[Allgemein]** auf die gewünschten Einträge, um die entsprechenden Kontrollkästchen zu aktivieren oder zu deaktivieren bzw. die gewünschten Einstellungen auszuwählen.
	- **[Autostart]** (nur Android-Version): Legt fest, ob die App automatisch startet, wenn Sie das Smartphone einschalten.
	- **[Signal Sprachqualität]**: Legt fest, ob ein Alarmton ertönt, wenn die Sprachqualität nachlässt.
	- **[Einst. Festnetzanrufe]**: Legt fest, wie Festnetzanrufe behandelt werden.
	- **[Im Hintergrund ausführen]** (nur iPhone/iPad): Legt fest, ob die App Anrufe entgegennehmen kann, wenn sich die App im Hintergrund befindet. Beachten Sie, dass die Aktivierung dieser Einstellung die Batterieleistung beeinträchtigen kann.

## <span id="page-20-0"></span>**Registrieren des Smartphones an weiteren Basisstationen**

Wenn die App nicht an einer Basisstation registriert ist, verwenden Sie die auf [Seite](#page-4-1) 5 beschriebene Vorgehensweise.

- **1** Starten Sie die App und öffnen Sie die Oberfläche **[Mehr]**.
- **2** Tippen Sie auf **[Einstellungen]**.
- **3** Tippen Sie unter **[Registrierung]** auf **[An Basis registrieren]**.
- **4** Wählen Sie die Nummer einer nicht verwendeten Basisstation und tippen Sie dann auf **[OK]**.
	- Die App sucht nach Basisstationen. die mit demselben Wireless-Netzwerk verbunden sind wie das Smartphone. Wenn keine Basisstationen gefunden werden, können Sie auf **[Suche]** tippen, um erneut zu suchen.
- **5 Wenn nur eine Basisstation gefunden wird:**

Fahren Sie mit dem nächsten Schritt fort. **Wenn mehr als eine Basisstation gefunden wird:**

Wählen Sie die gewünschte Basisstation und tippen Sie dann auf **[OK]**. Wenn Sie dazu aufgefordert werden, geben Sie die erforderlichen Informationen ein und tippen Sie dann auf **[Fertig]** oder **[OK]**.

- **6** Warten Se, bis die Registrierung abgeschlossen ist.
	- Nach Abschluss der Registrierung wird die App-Oberfläche **[Tastatur]** angezeigt.

#### **Hinweis:**

• Nach der Registrierung können Sie sicherstellen, dass die App mit der Basisstation verbunden ist, indem Sie das Statusleistensymbol (nur Android-Version) oder die Benachrichtigung [\(Seite](#page-5-1) 6) überprüfen.

R Sie können den Namen der Basisstation und den Mobilteilnamen für das Smartphone später bei Bedarf ändern [\(Seite](#page-21-1) 22).

## <span id="page-20-1"></span>**Auswahl einer Basisstation**

Wenn Sie das Smartphone an mehreren Basisstationen registrieren, bestimmt diese Einstellung, mit welcher Basisstation das Smartphone verbunden werden soll. Wenn Sie nur eine Basisstation haben, muss diese Einstellung in der Regel nicht geändert werden.

- **1** Starten Sie die App und öffnen Sie die Oberfläche **[Mehr]**.
- **2** Tippen Sie auf **[Einstellungen]**.
- **3** Tippen Sie unter **[Registrierung]** auf **[Basis auswählen]**.
- **4** Tippen Sie auf **[Automatisch]** oder die gewünschte Basisstation und tippen Sie dann auf **[Wählen]**.
	- **Wenn <b>[Automatisch]** ausgewählt ist, verbindet sich die App automatisch mit einer Basisstation basierend auf dem Wireless-Netzwerknamen (SSID), mit dem das Smartphone gerade verbunden ist. Wenn eine bestimmte Basisstation ausgewählt ist, verbindet sich die App nur mit dieser Basisstation.
	- **Wenn [Automatisch]** ausgewählt ist, können Sie überprüfen, mit welcher Basisstation die App verbunden ist, indem Sie auf **[Details]** tippen.

#### **Hinweis:**

- **Um einer Basisstation weitere** Wireless-Netzwerknamen (SSIDs) zuzuweisen, verwenden Sie das unter ["Hinzufügen](#page-21-2) eines Wireless Access Point" auf [Seite](#page-21-2) 22 beschriebene Verfahren.
- Nach der Auswahl einer Basisstation können Sie sicherstellen, dass die App mit

### *Registrierungen*

der Basisstation verbunden ist, indem Sie das Statusleistensymbol (nur Android-Version) oder die Benachrichtigung ([Seite](#page-5-1) 6) überprüfen.

## <span id="page-21-1"></span>**Ändern der Basisstations- und Mobilteilnamen**

- **1** Starten Sie die App und öffnen Sie die Oberfläche **[Mehr]**.
- **2** Tippen Sie auf **[Einstellungen]**.
- **3** Tippen Sie unter **[Registrierung]** auf **[Basis auswählen]**.
- **4** Wählen Sie die gewünschte Basisstation und tippen Sie dann auf **[Details]**  $\rightarrow$ **[Eingeben]**.
- **5** Bearbeiten Sie die Informationen nach Wunsch und tippen Sie anschließend auf **[Fertig]** oder **[OK]**.

## <span id="page-21-0"></span>**Überprüfen des Wireless Access Point**

- **1** Starten Sie die App und öffnen Sie die Oberfläche **[Mehr]**.
- **2** Tippen Sie auf **[Einstellungen]**.
- **3** Tippen Sie unter **[Registrierung]** auf **[WLAN Access Point]**.
	- Eine Liste der registrierten Basisstationen mit dem entsprechenden Wireless-Netzwerknamen (SSID) für jede Basisstation wird angezeigt.

## <span id="page-21-2"></span>**Hinzufügen eines Wireless Access Point**

Wenn Sie Ihr Wireless-Netzwerk erweitern, indem Sie einen Wireless Access Point hinzufügen, der eine andere SSID hat als der Wireless-Router, können Sie mit diesem Verfahren den Wireless Access Point zu den Einstellungen der App hinzufügen. Damit können Sie das Smartphone mit der

Basisstation verbinden, wenn das Smartphone mit dem neuen Access Point verbunden ist.

### **Hinweis:**

- **In der App können bis zu 10 Wireless** Access Points gespeichert werden.
- Dieser Vorgang ist nicht erforderlich, wenn der neue Wireless Access Point dieselbe SSID verwendet wie der Wireless-Router.
- **1** Stellen Sie sicher, dass das Smartphone mit dem neuen Access Point verbunden ist.
- **2** Starten Sie die App und öffnen Sie die Oberfläche **[Mehr]**.
- **3** Tippen Sie auf **[Einstellungen]**.
- **4** Tippen Sie unter **[Registrierung]** auf **[WLAN Access Point]** ® **[zu List hinzuf.]**.
- **5** Wählen Sie die Basisstation, die für den neuen Access Point gelten soll und tippen Sie dann auf **[Wählen]**.

## <span id="page-21-3"></span>**Löschen eines Wireless Access Point**

Verwenden Sie dieses Verfahren ausschließlich, wenn Sie nicht mehr benötigte Wireless Access Points löschen müssen.

### **Hinweis:**

- **Sie können einen Wireless-Access Point** nicht löschen, wenn das Smartphone gerade mit ihm verbunden ist.
- **1** Starten Sie die App und öffnen Sie die Oberfläche **[Mehr]**.
- **2** Tippen Sie auf **[Einstellungen]**.
- **3** Tippen Sie unter **[Registrierung]** auf **[WLAN Access Point]**.
- **4** Wählen Sie den Wireless-Access Point aus, den Sie löschen möchten, und tippen Sie dann auf **[Löschen]**.

## <span id="page-22-0"></span>**Löschen der Registrierung des Smartphones**

Verwenden Sie dieses Verfahren, um die Registrierung des Smartphones in der gewünschten Basisstation zu löschen.

- **1** Starten Sie die App und öffnen Sie die Oberfläche **[Mehr]**.
- **2** Tippen Sie auf **[Einstellungen]**.
- **3** Tippen Sie unter **[Registrierung]** auf **[Registrierung aufheben]**.
- **4** Tippen Sie auf die Basisstation, von der Sie die Registrierung löschen möchten, und tippen Sie dann auf  $[OK] \rightarrow [OK]$ .
	- Wenn das Smartphone an keiner anderen Basisstation registriert ist, werden Sie dazu aufgefordert, das Smartphone erneut zu registrieren. Siehe "Registrieren des [Smartphones](#page-4-2) an der [Basisstation](#page-4-2)" auf [Seite](#page-4-2) 5 zum Registrieren.

## <span id="page-23-0"></span>**Falls Problem auftreten**

Wenn Probleme mit den Funktionen der App auftreten, überprüfen Sie zunächst Folgendes.

- Sind die Basisstation und der Wireless-Router eingeschaltet und funktionieren sie einwandfrei?
	- → Informationen zur Fehlerbehebung finden Sie bei Bedarf in der Bedienungsanleitung des Wireless-Routers. Vergewissern Sie sich, dass alle Kabel funktionieren und fest angeschlossen sind.
- **Haben Sie die Basisstation für die Verbindung mit dem Wireless-Router konfiguriert?** → Informationen finden Sie bei Bedarf in der Installationsanleitung für Smartphone Connect oder Bedienungsanleitung des Telefons.
- **Ist die Wi-Fi-Funktion des Smartphones eingeschaltet?** 
	- → Informationen zur Fehlerbehebung finden Sie bei Bedarf in der Bedienungsanleitung des Smartphones.
- **Befindet sich das Smartphone innerhalb der Reichweite des Wireless-Routers, mit dem die** Basisstation verbunden ist?
	- $\rightarrow$  In den meisten Fällen kann das Smartphone nicht mit der Basisstation kommunizieren, wenn die Geräte nicht mit demselben Wireless-Router verbunden sind.
	- → Das Smartphone kann nicht mit der Basisstation kommunizieren, wenn Sie unterwegs sind.
- Gibt es ein Problem mit der Signalqualität des Wireless-Routers?
	- $\rightarrow$  Siehe "Signalqualität des [Wireless-Routers](#page-28-0)" auf [Seite](#page-28-0) 29.

<span id="page-23-1"></span>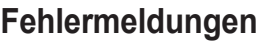

#### **Allgemeine Verwendung**

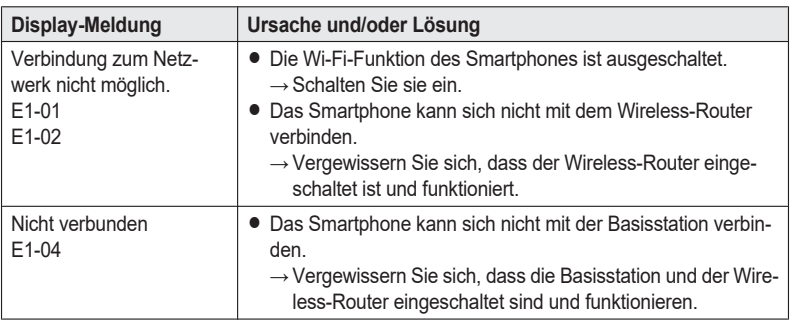

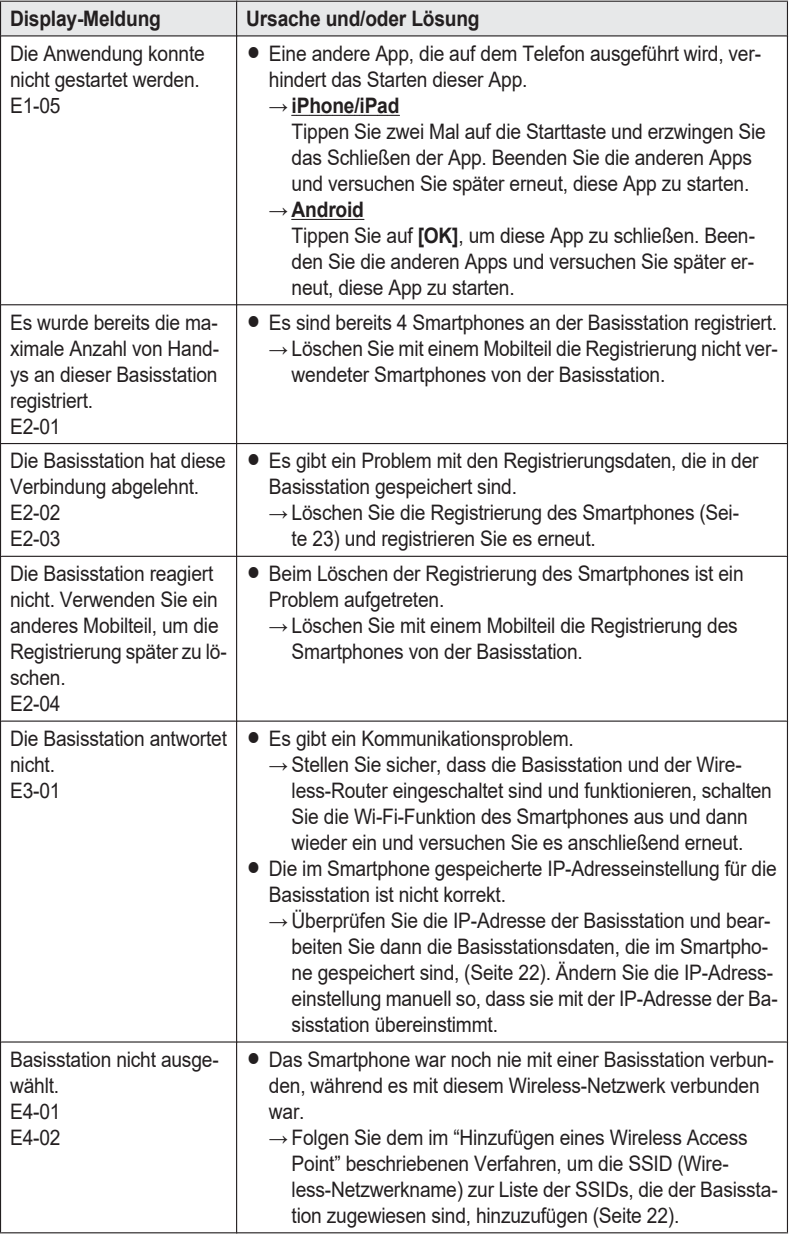

### *Weitere Hinweise*

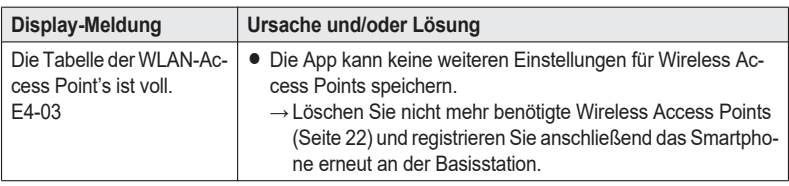

### **Kopieren von Daten in andere Geräte**

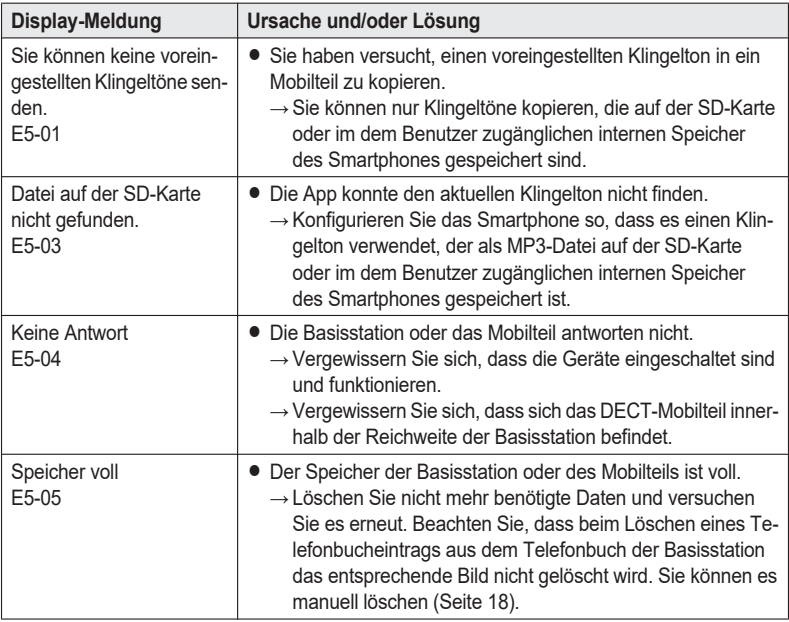

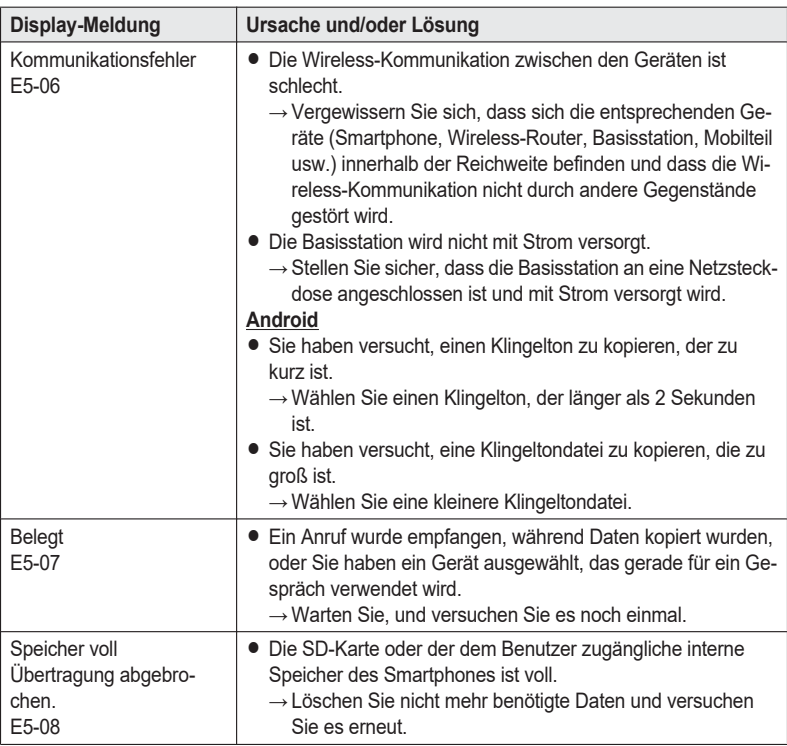

## <span id="page-27-0"></span>**Fehlerbehebung**

Zusätzliche Informationen zur Fehlerbehebung finden Sie in der Bedienungsanleitung des Telefons.

#### **Allgemeine Verwendung**

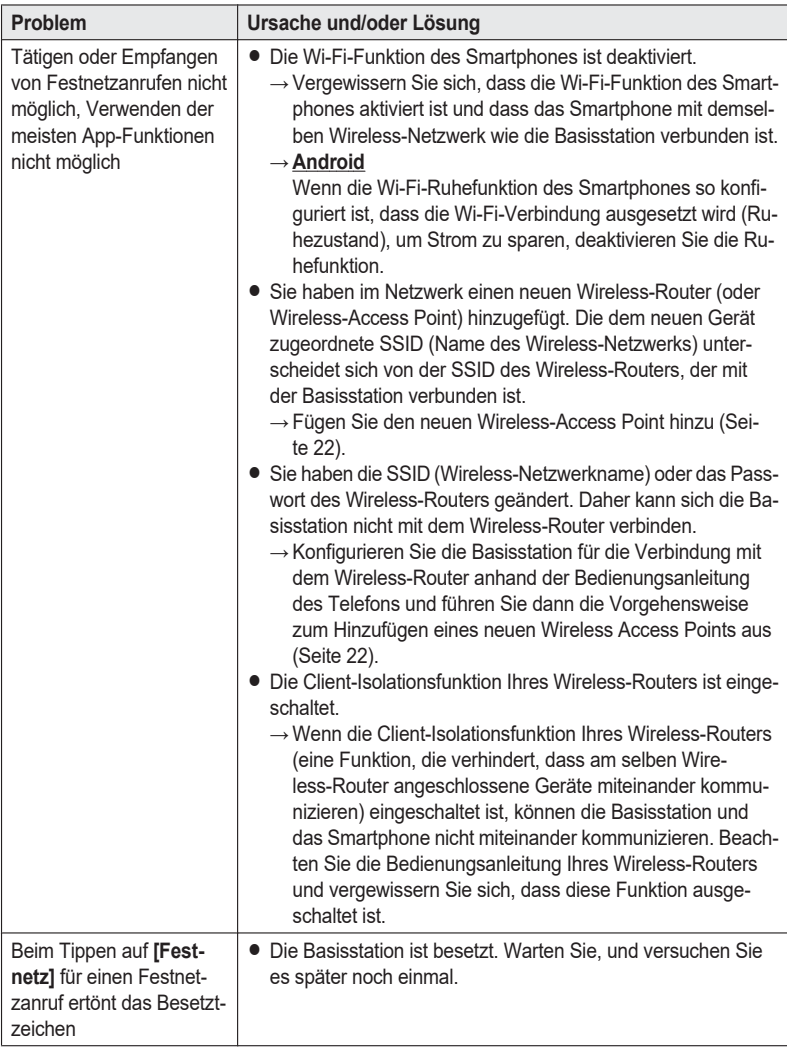

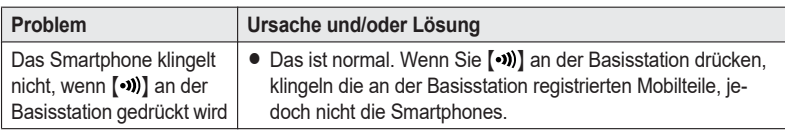

### <span id="page-28-0"></span>**Signalqualität des Wireless-Routers**

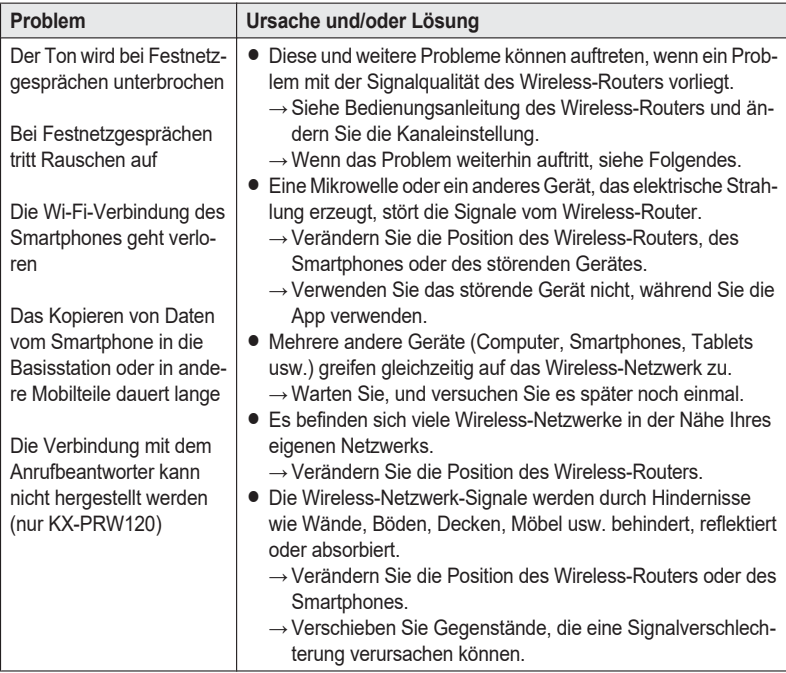

Informationen zum Vertrieb und zum Kundendienst finden Sie in der Bedienungsanleitung der Basisstation.

Panasonic Corporation 1006, Oaza Kadoma, Kadoma-shi, Osaka 571-8501, Japan http://www.panasonic.com

© Panasonic Corporation 2013

### **PNQP1001VA** CC0513MG4051